## **Module 6: Applicant Funding**

#### **Objectives:**

- § **Define Award Types**
- § **Understand Block Allocation Calculation**
- § **Enter Awards**
- § **Export Awards for submission to the Graduate Division**

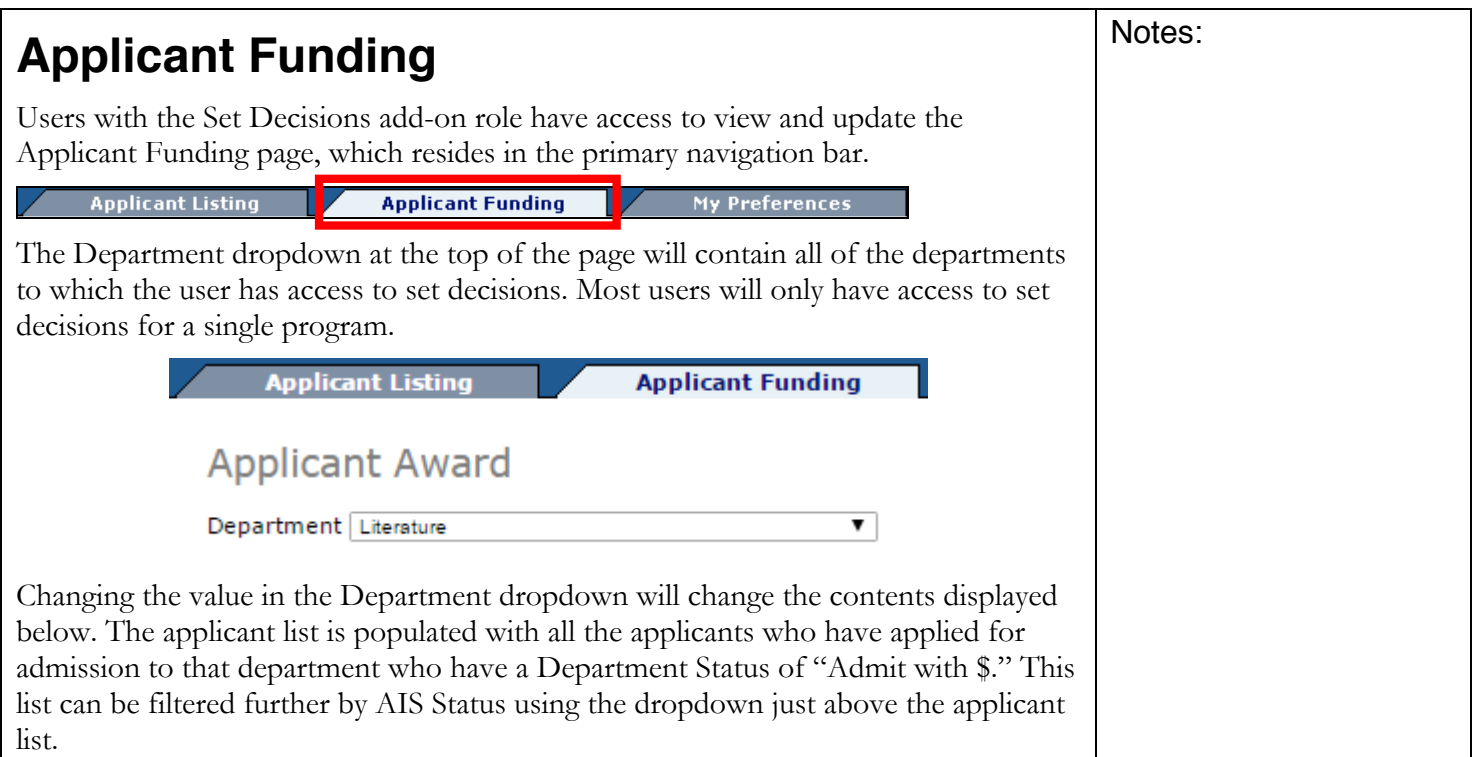

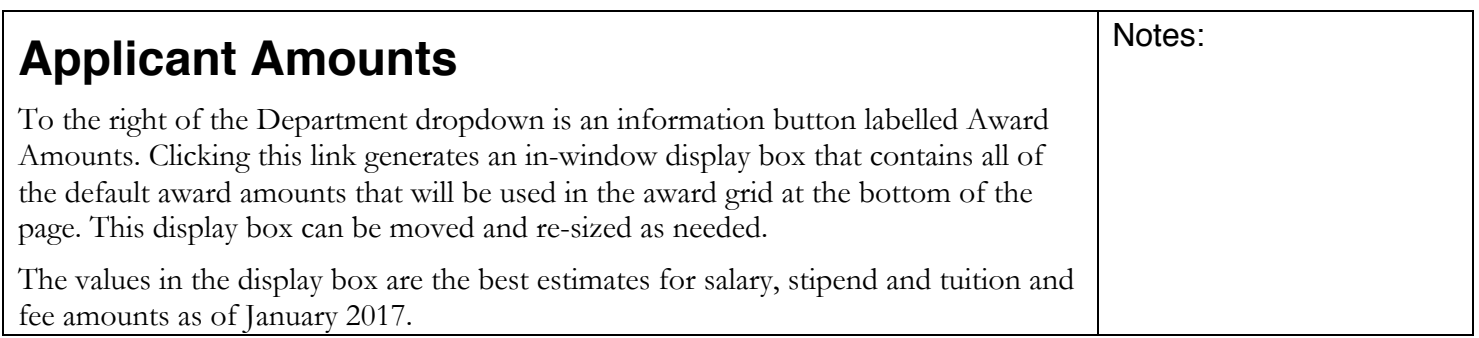

#### **Award Amounts**

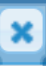

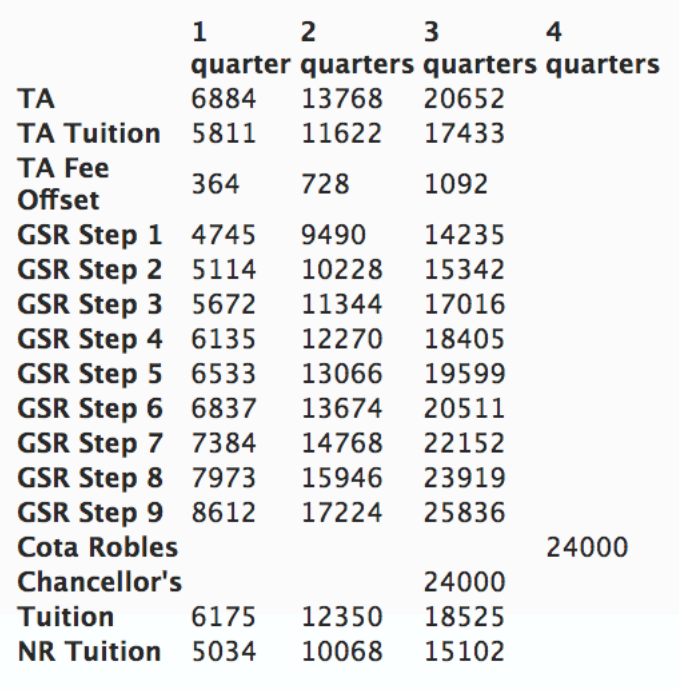

Behind the scenes, there are two TA Tuition and two Tuition rows that contain the same dollar amounts for each, one labeled "(Res)" and the other "(NR)." When the Applicant Funding module was first developed, the University of California charged different amounts for in-and out-of-state "fees", in addition to a supplemental tuition for non-residents. In 2009, the tuition and fee structure was simplified so that a single "tuition" amount was charged of all students, and non-residents were charged Non-Resident Supplemental Tuition as well. Significant, foundational coding to support the variable fee structure remains in GARP in case this decision is ever over-turned.

#### **Award Types**

Below the Department dropdown is an expandable/collapsible section labeled "Award types to be shown in grid." This section contains a list of all of the award types that can be displayed on the page. Checking and unchecking the checkboxes next to an award type will display or hide the columns that are associated with that award type. This feature allows users to view only the award types that their department will use and prevent the unused columns from taking up valuable space on the page.

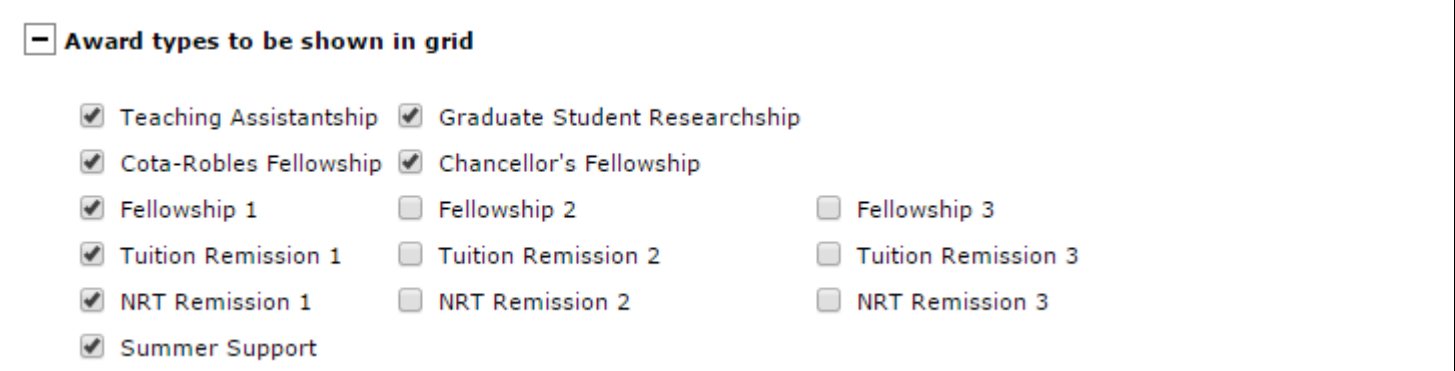

It is recommended that users uncheck any award types that they will not be likely to use, including Fellowship 2 and 3, Tuition Remission 2 and 3, and NRT Remission 2 and 3.

Functionality related to the award types and subcategories are described in detail below. For full descriptions of the types of support, see the Glossary of Terms at the end of this manual.

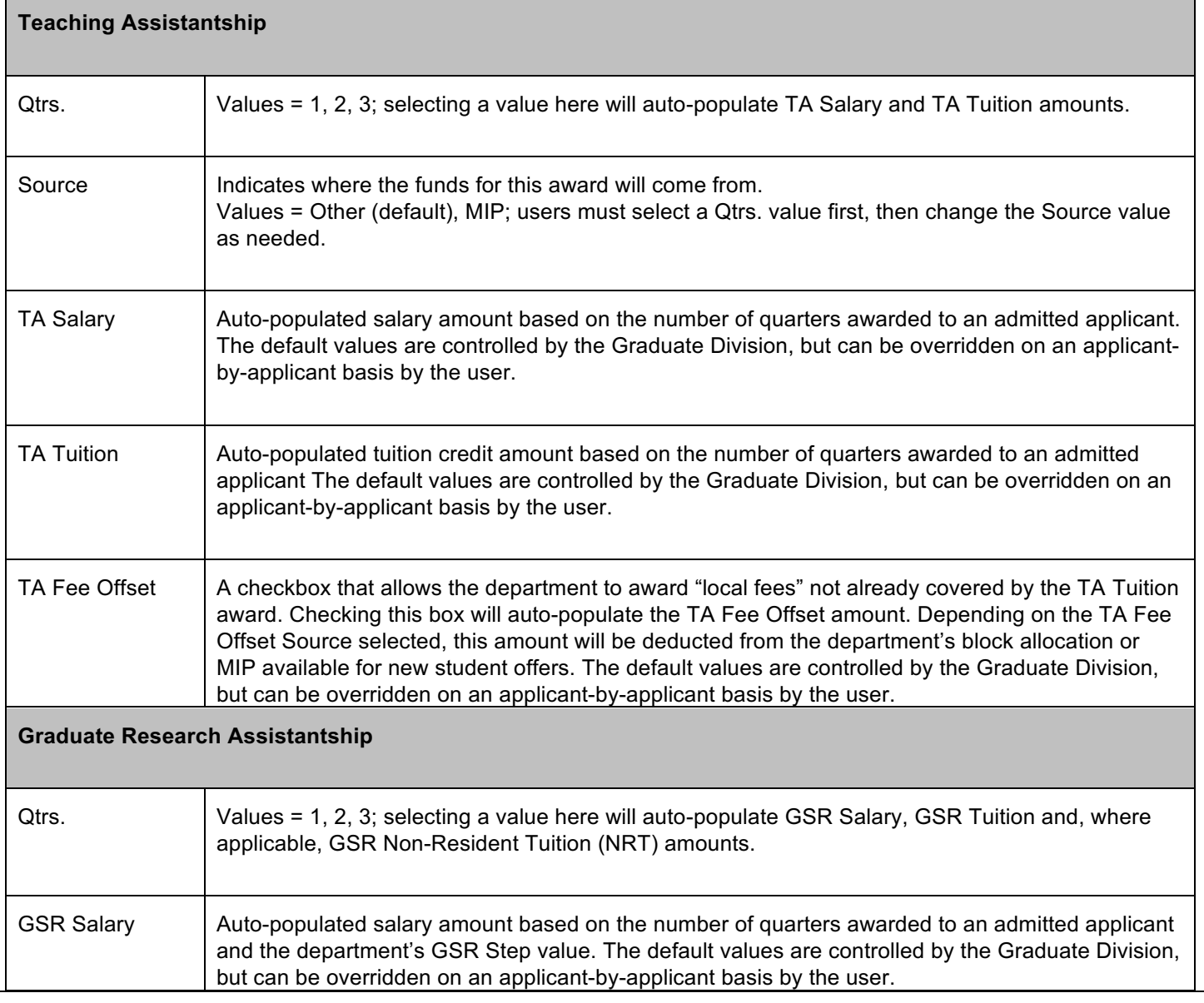

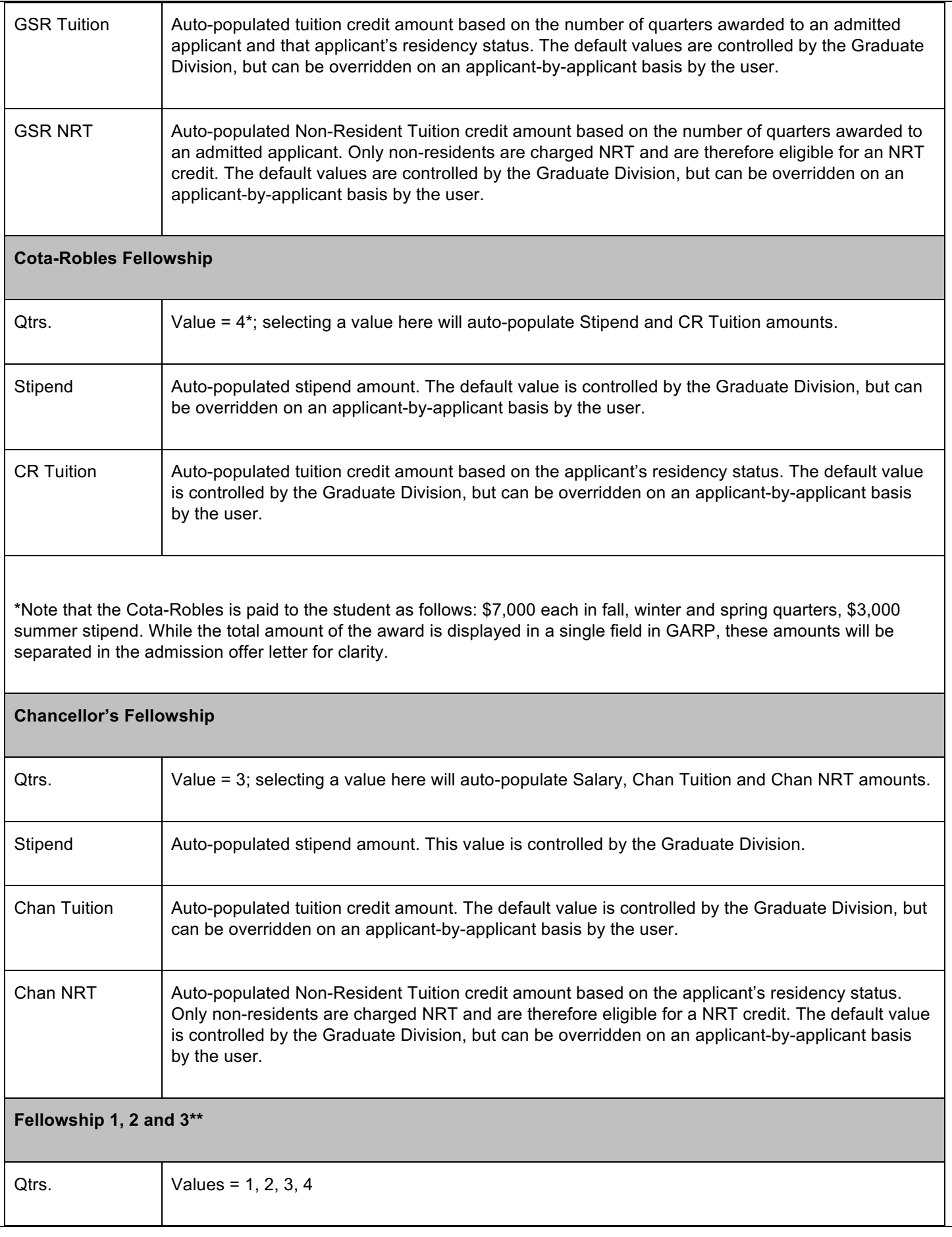

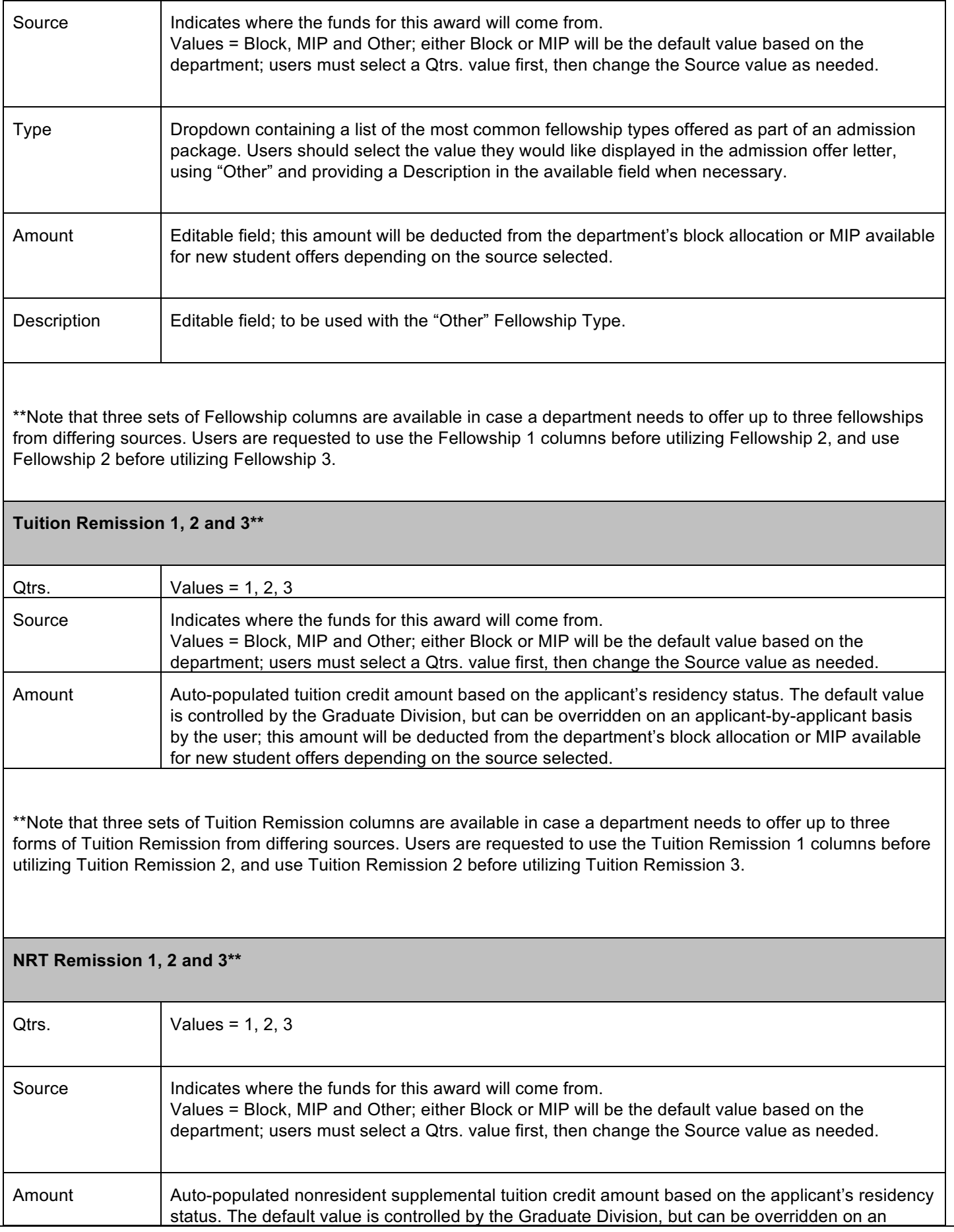

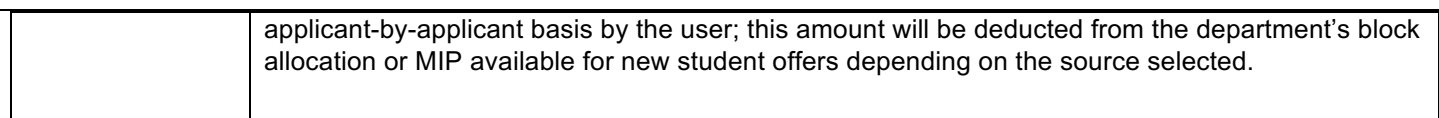

\*\*Note that three sets of NRT Remission columns are available in case a department needs to offer up to three forms of NRT Remission from differing sources. Users are requested to use the NRT Remission 1 columns before utilizing NRT Remission 2, and use NRT Remission 2 before utilizing NRT Remission 3.

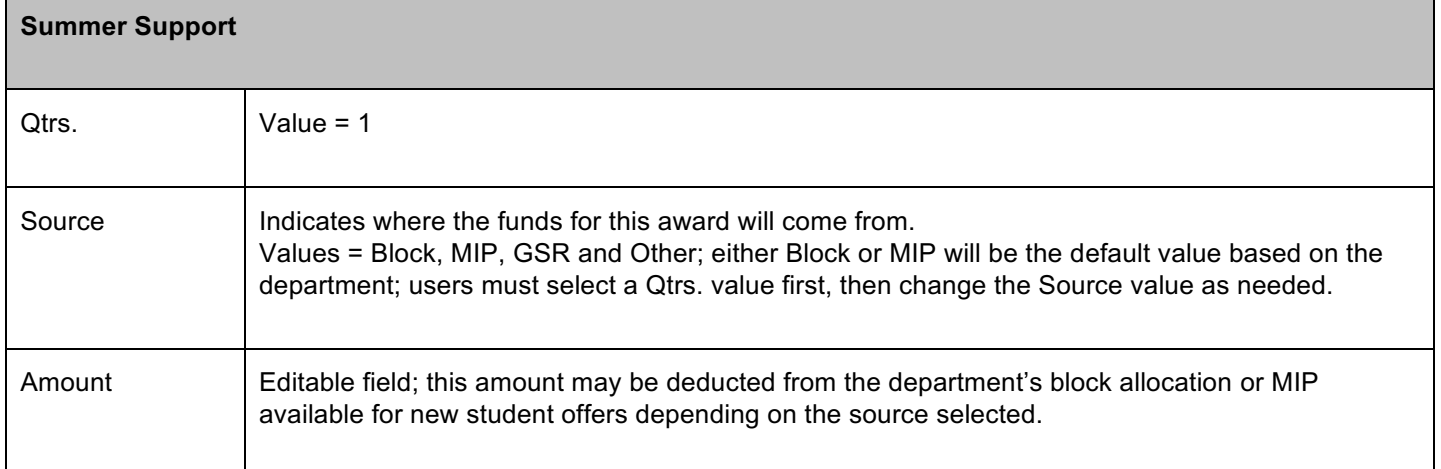

In the event that an applicant is awarded either a Cota Robles or Chancellor's Fellowship and a Teaching Assistantship or Graduate Student Researchship, the Tuition and NRT credits will be automatically removed from the Teaching Assistantship or Graduate Student Researchship column to avoid the student being offered more tuition credits than needed for one year.

The default values used for Teaching Assistantships, Graduate Student Researchships, Cota-Robles Fellowships and Chancellors Fellowships are stored in a table maintained by the Division of Graduate Studies. These values can be viewed by clicking on the Award Amounts link.

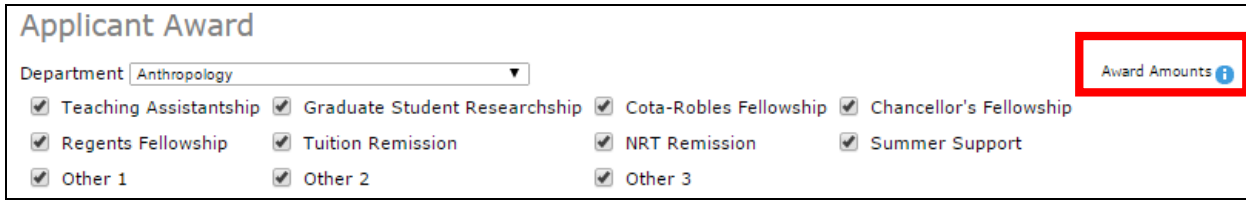

The resulting window can be moved by clicking and dragging the window's header bar, resized by clicking and dragging the bottom right corner of the window, or closed by clicking the X in the top right corner.

## **Residency and Applicant Funding**

An applicant's residency status can greatly impact how much funding a department may choose to offer at the time of admission. Auto populated funding amounts, particularly Non-Resident Tuition-paying award types, are determined based on the applicant's residency status.

For an applicant, whose residency status is undetermined ("U"), a dropdown is available for the department to indicate what they believe the applicant's status will be for determining the funding offer.

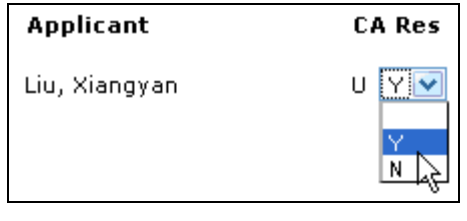

# **Block Allocation Calculation**

Beneath the Award Types section is the expandable/collapsible Block Allocation Calculation section. This contains the following elements:

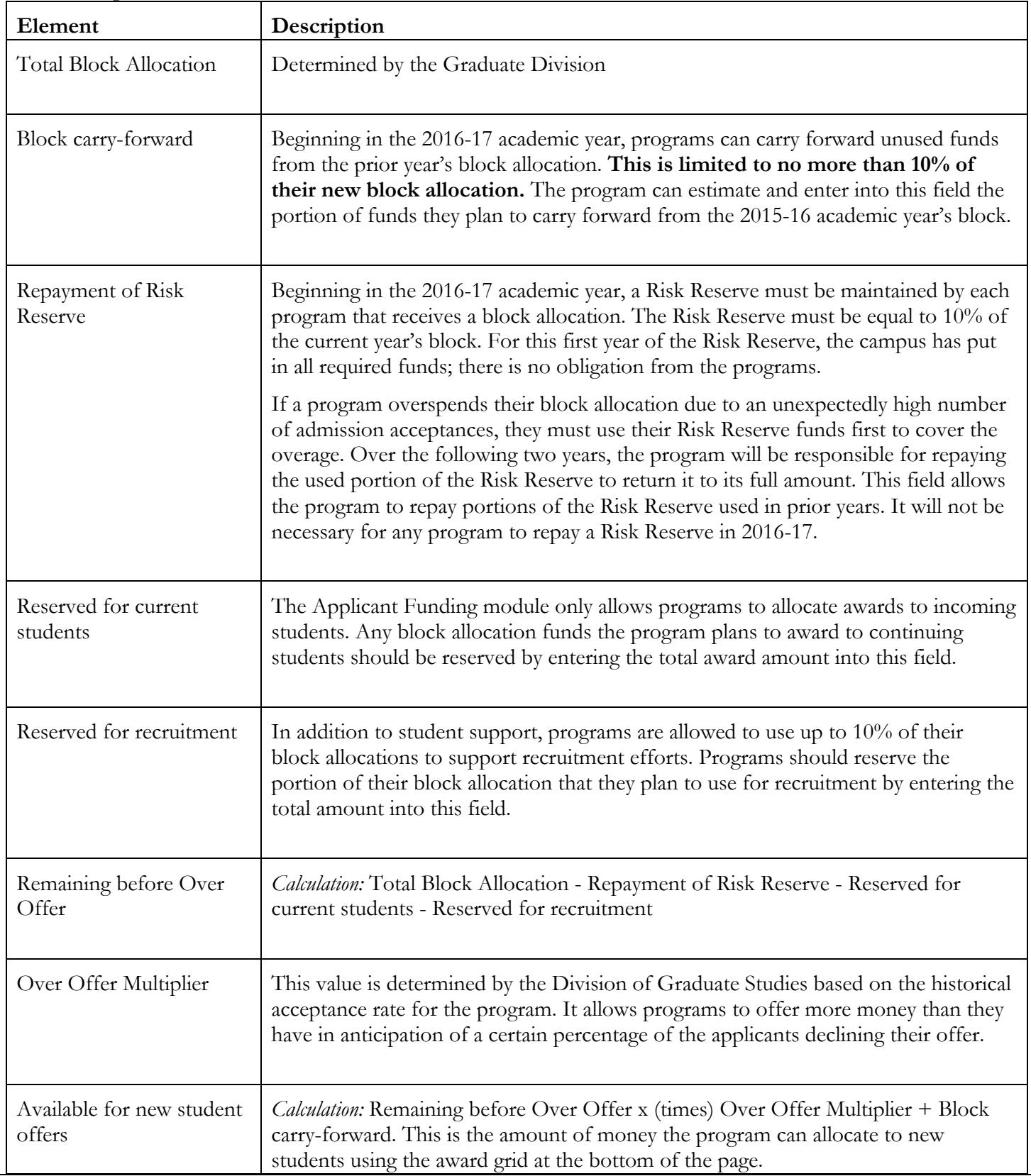

In the following example, this program has a **Block Allocation** of \$175,889. They do not need to repay any of their **Risk Reserve**, and they've chosen to reserve \$90,000 for their **current students** and \$5,000 for **recruitment** efforts. When the **Remaining Before Over Offer** is multiplied by their 2.3 **Over Offer Multiplier**, they have \$186,045 plus the anticipate **carry forward,** \$17,572, from their prior year's block allocation. There is a total of \$203,617 to spend on **new student offers**.

#### **Block Allocation Calculation** -1

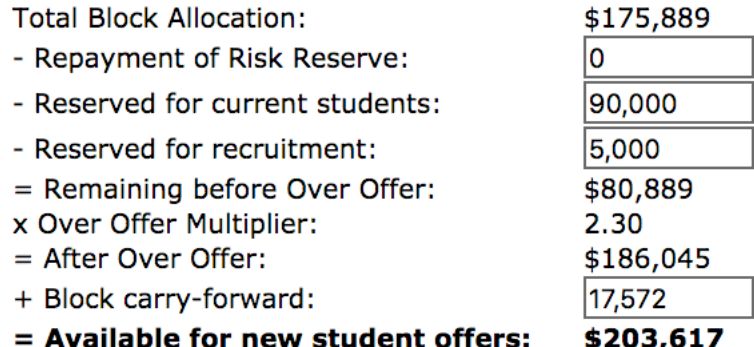

The **Risk Reserve calculation** appears at the bottom of this page section. It calculates the **Required Risk Reserve** at 10% of the block allocation, and then determines whether there are sufficient funds between the **Existing Risk Reserve** (this is the portion covered by the campus; in 2016-17 this is paid in full for all programs) and the **Repayment of Risk Reserve** as entered by the program at the top of the section (this will be 0 for all programs in 2016-17). Here's an example of the Risk Reserve for the same program:

 $=$  Available for new student offers: \$215,117

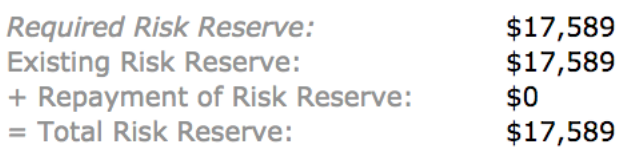

Note that a running total of the **Allocation remaining** is displayed in the funds remaining section.

**TIP**: It is advisable to complete the Block Allocation Calculation section BEFORE entering any awards in the grid at the bottom of the page. Once your Block Allocation Calculation is complete, you can collapse the section.

## **Master's Incentive Program Calculation**

Beneath the Block Allocation Calculation section is the expandable/collapsible Master's Incentive Program (MIP) Calculation section. This contains the following elements:

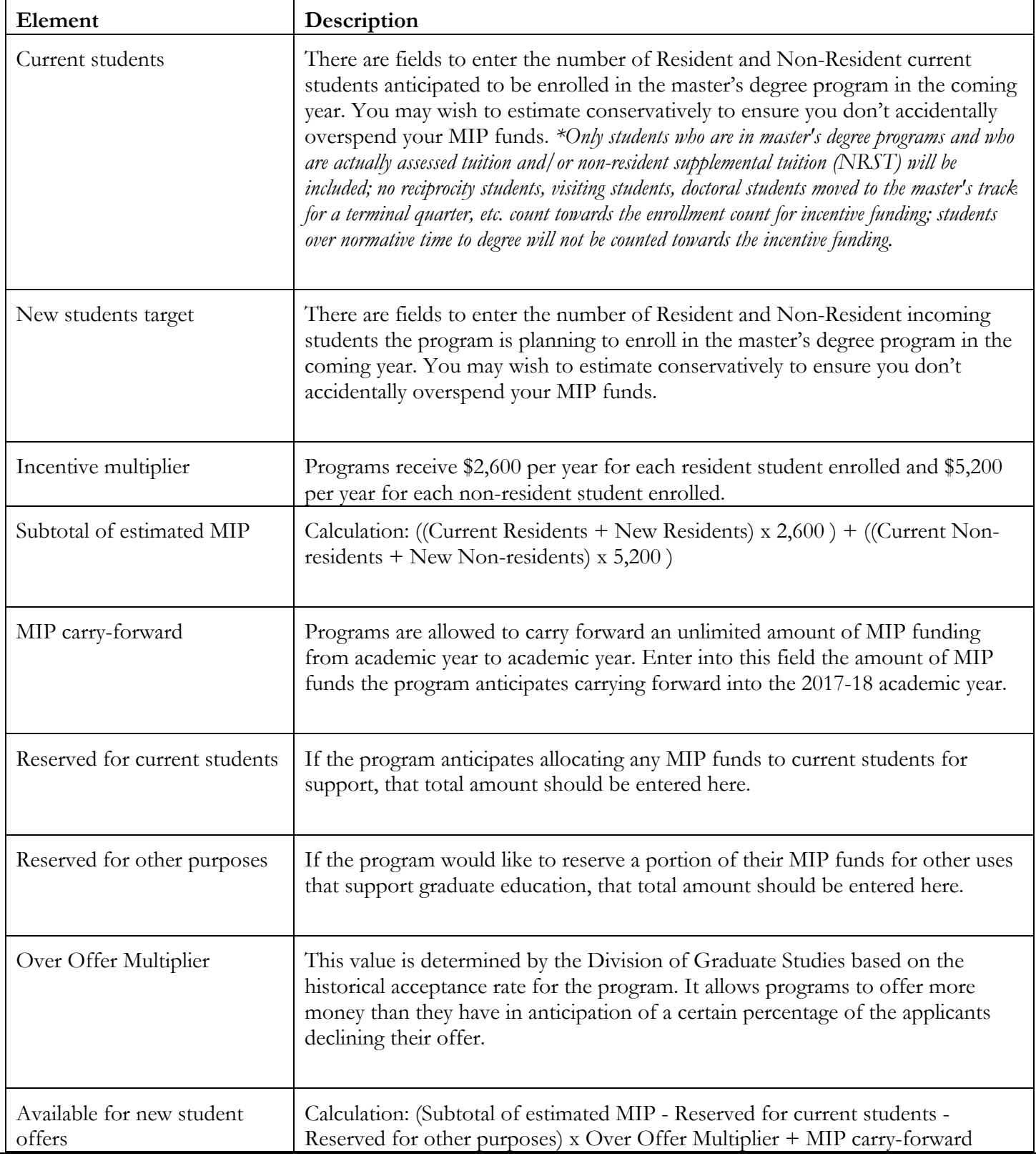

In the example below, the program is anticipating 6 residents and 2 non-resident students returning to complete their master's degree program, and plans to enroll 3 new resident and 3 new non-resident students. This generates **estimated MIP funds** totaling \$49,400 for the coming academic year. In addition, they're planning on reserving \$15,000 for **current student** support, and \$18,000 to cover a few travel grants and to purchase equipment to **support graduate research**. The remaining \$16,400 is multiplied by their **over offer multiplier** to result in \$37,720. Including, the **carry forward** of \$18,000 in funds from the current academic year the total **available for new student offers** is \$55,720.

#### **Master's Incentive Program (MIP) Calculation**

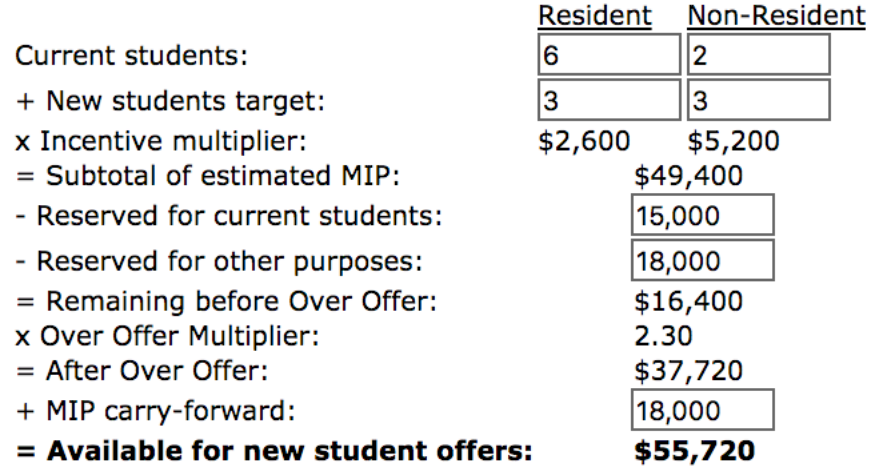

Note that a running total of the **MIP funds remaining** is displayed in the funds remaining section.

**TIP**: It is advisable to complete the MIP Calculation section BEFORE entering any awards in the grid at the bottom of the page. Once your MIP Calculation is complete, you can collapse the section.

**TIP**: There is no Risk Reserve for the Master's Incentive Program and no obligation from the campus or Graduate Division to cover accidental overspending; be conservative in your estimates to avoid having to cover overages from other department resources.

## **Funds Remaining**

The final expandable/collapsible section of the Applicant Funding module is the Funds Remaining section, where a running total of both Block Allocation and Master's Incentive Program funds are calculated as awards are entered into the award grid at the bottom of the page. Awards where the source = Block will be deducted from the Block Allocation Remaining amount and awards where the source = MIP will be deducted from the MIP Funds Remaining amount.

Pending and Accepted amounts are also tracked after offers have been made, allowing programs to more easily determine whether any funds are available for re-offer. Re-offering funds is only permitted when the pending and accepted amounts total less than the actual block or MIP funds (prior to multiplying the Over Offer).

#### **Applicant Funding Filters**

The applicant data displayed on the Applicant Funding page allows users to view 10, 20, 30, 40, 50 or all applicants who have a Department Status of "Admit w/ Money." The more records you view at once, the longer the page may take to load and process individual page transactions. For data-entry purposes, users are recommended to view 10 or 20 records at a time. Once the majority of data entry is completed and a broader perspective of all offers may be required, the user may choose to view more records at a time. To change the number of records you are viewing, use the Display Size dropdown located just above the list of applicants.

Display Size: 10 V

To navigate from the first page of records to subsequent pages, use the arrows located next to the Display Size dropdown.

Viewing 1 to 10 of 16 →

Users may also choose to view applicants by their AIS Status. This feature comes in handy once admission offers have been made and the department needs to know which offer have been accepted, declined or are still pending. Selecting a value in the AIS Status dropdown will filter for that population. You may also hold down the Control key to select multiple values.

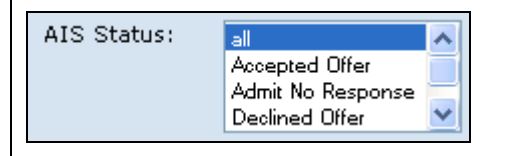

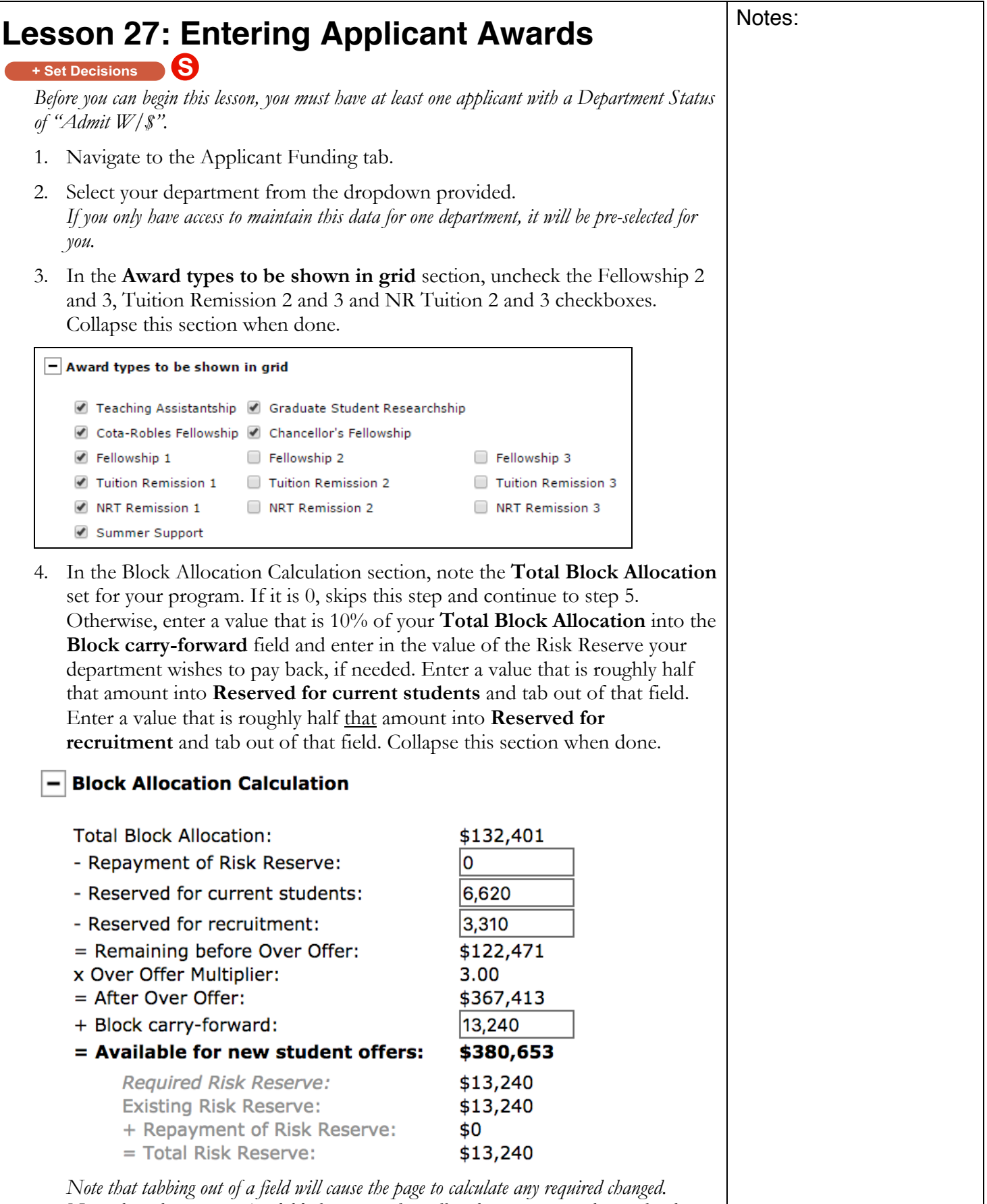

*Notice how the amount Available for new student offers changes as you tab out of each field.*

5. If the department you're using does not offer a master's degree program, collapse the MIP Calculation section and skip to step 6. Otherwise, enter 1 current resident, 2 current non-residents, 3 new residents and 4 new nonresidents into the estimated enrollment fields in the MIP Calculation section. Enter an MIP carry-forward of \$5,000, a current reserve of \$10,000 and an "Other" reserve of \$20,000. As you tab out of each field, notice that the amount **Available for new student offers** updates. Also note that the Over Offer Multiplier for the program you're using may differ from the one in the example below.

#### - Master's Incentive Program (MIP) Calculation

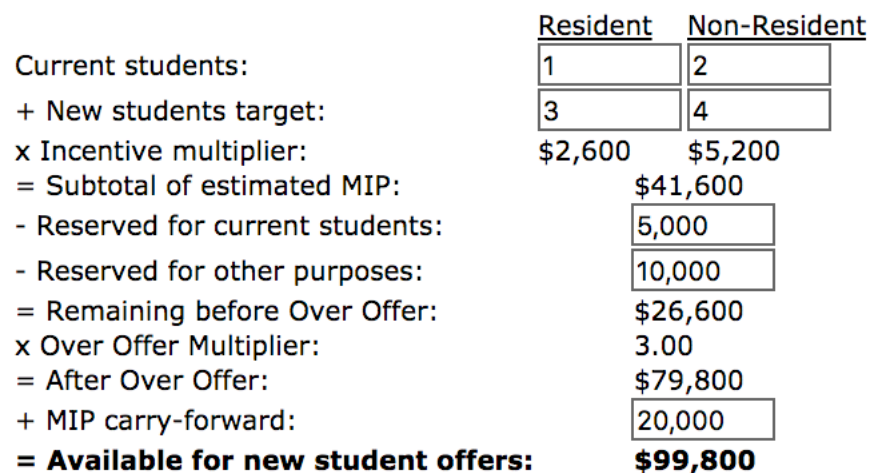

6. Identify any applicants listed with a CA Res value of "U." Set the accompanying dropdown to either Y or N so that the applicant(s) fees and tuition will be calculated as either a California- or non-resident applicant.

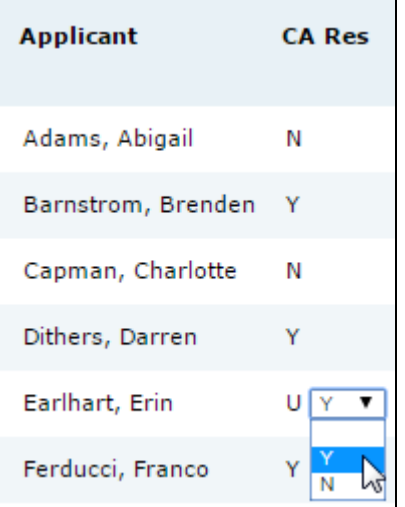

7. Using the dropdowns provided, set Yrs. of Support values for each applicant. *Designations greater than 1 will cause the admission offer letter to include a general statement about future funding - no specific amounts for future years of support will be included.*

8. Set the Teaching Assistantship Qtr. value to 3 for the first applicant and check the TA Fee Offset check box. *Notice that the TA Salary, TA Tuition and TA Fee Offset values auto-populate. The default source for TA support is "Other", meaning department resources, not those managed in GARP. The TA Fee Offset Source will either be Block or MIP depending on the department. These source values can be changed if needed.*

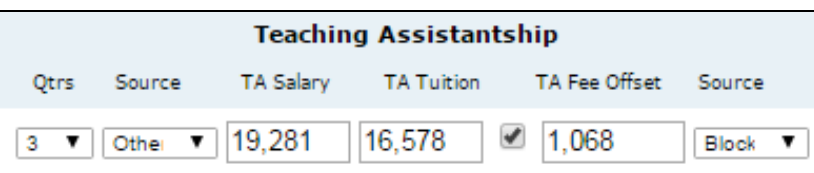

9. Change the Teaching Assistantship Qtr. value to 2. *Notice that the TA Salary, TA Tuition and TA Fee Offset values update.*

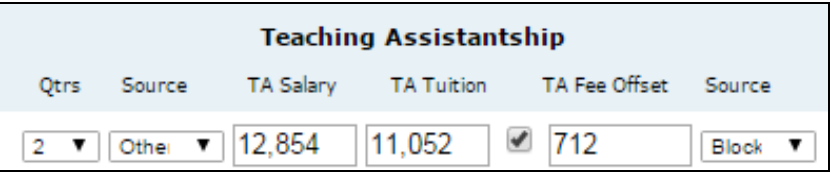

10. Set the Graduate Student Researchship Qtr. values for both a California resident and non-resident applicant to 3.

*Notice that the non-resident applicant has been awarded Non-Resident Tuition, whereas the California resident applicant has not. Also notice that there is no Source for GSRs, Cota-Robles nor Chancellor's Fellowships as they cannot vary. None of these amounts will be deducted from the Block Allocation or MIP funds.*

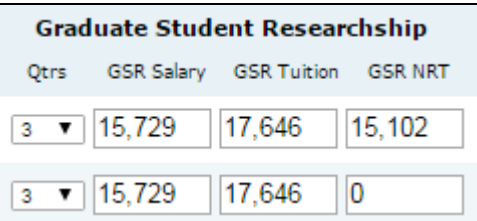

- 11. Continue to set the number of quarters for the Teaching Assistantship, Graduate Student Researchship, Cota-Robles Fellowship and Chancellor's Fellowship for several of the applicants.
- 12. Click Award Amounts  $\bullet$ . Compare the values in the pop-up window to the amounts that auto-populated for your applicants. Close the pop-up by clicking the X in its top right corner.
- 13. Uncheck the Teaching Assistantship, Graduate Student Researchship, Cota-Robles Fellowship and Chancellor's Fellowship checkboxes at the top of the page to hide those columns in the entry section.
- 14. Note the **Funds Remaining** section and the totals for the Block Allocation and MIP Funds remaining.
- 15. Set the Fellowship 1 Qtrs. dropdown for the first applicant to 1. Notice that the Source defaults to either Block or MIP depending on the department. Select Regents' Fellowship from the Type dropdown and enter "1000" into the Amount column. Tab out of the field.

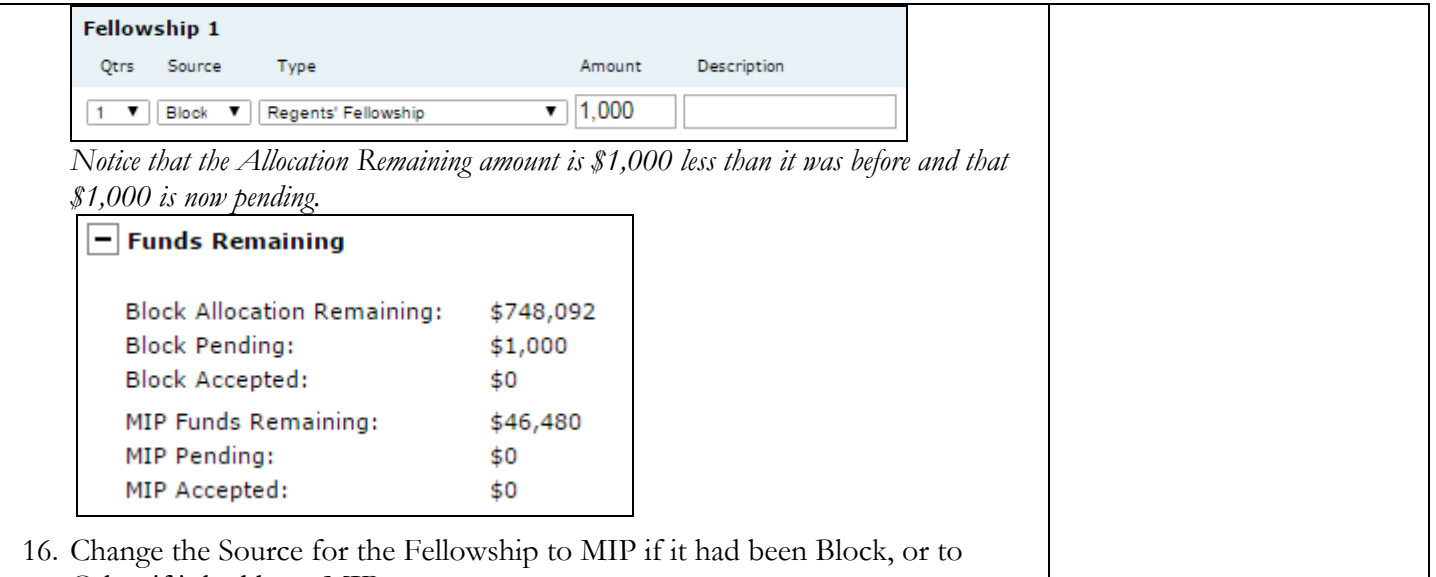

Other if it had been MIP.

*Notice the changes to the Funds Remaining section.*

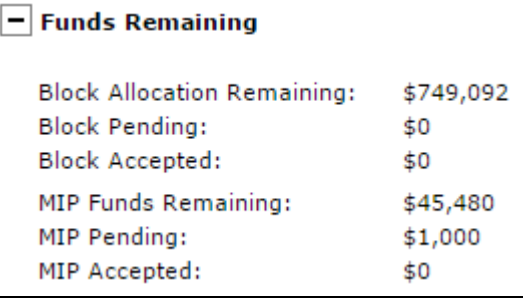

17. Set Tuition and NRT Remission columns to 1 qtr. each. Leave the Sources to their defaulted values.

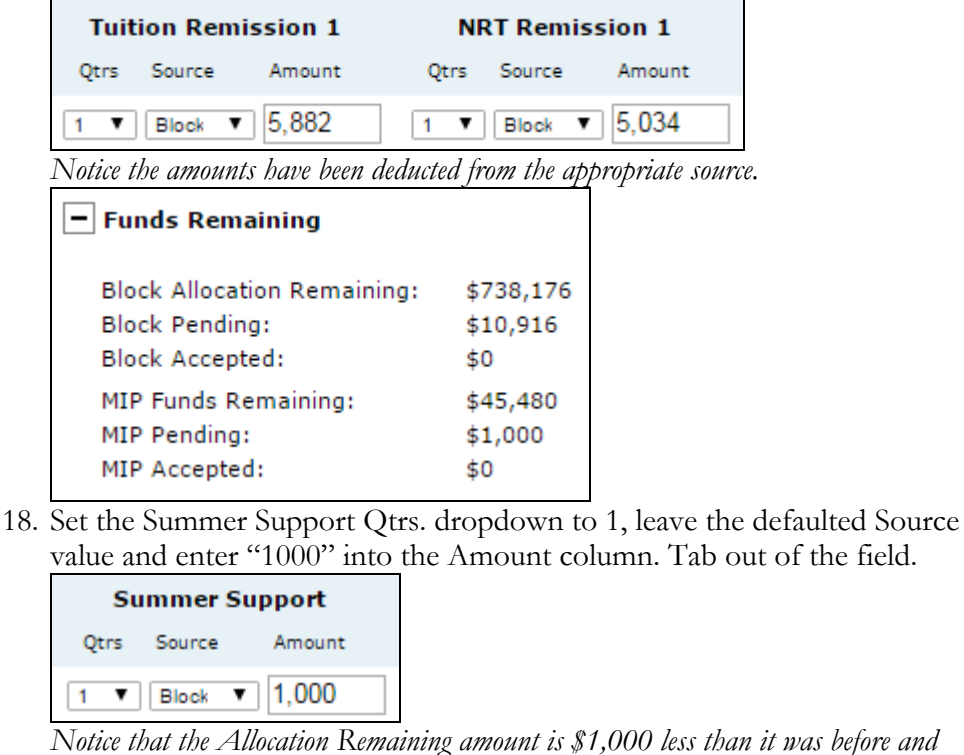

*another \$1,000 appears in Pending status.*

#### $=$  Funds Remaining

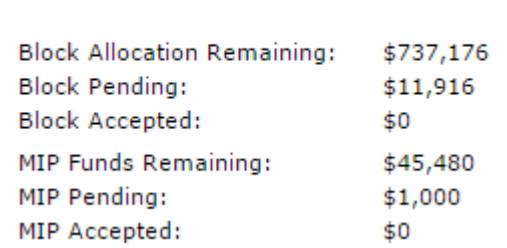

19. Display the Fellowship 2 column. Set the Fellowship 2 Qtrs. dropdown for the first applicant to 2, select "Other" from the Type dropdown, enter "10000" into the Amount column, and a fake fellowship name into the Description field.

*Notice that this \$10,000 is not deducted from the Remaining Funding amounts; other fellowships are not deducted from either the block allocation or MIP funds.*

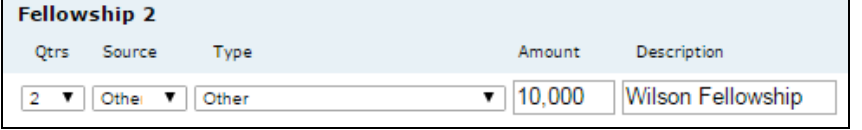

20. Enter a comment into the Comments field.

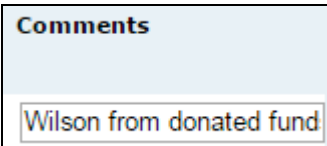

21. On the far left of the applicant list, check the boxes next to any applicants for whom you've entered awards and click **Export Funding** 

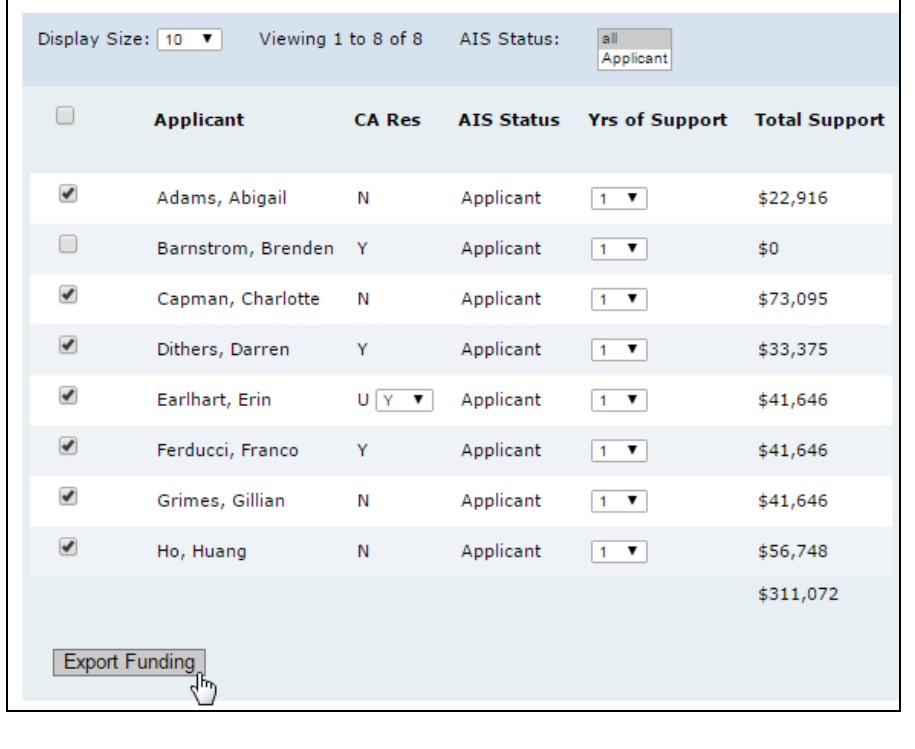

22. Open the resulting file in Excel and review the data. Rename the file using this formula: DEPT\_Admits\_YYYY.xls or DEPT\_Admitw\$\_YYYY.xls Example: ANTH\_Admits\_2017.xls, or ANTH\_Admitw\$\_2017.xls

*This file should be sent electronically to the Division of Graduate Studies (gradprocessing@ucsc.edu ) when all admit and funding data has been finalized by your department. It will be used to populate the admission decision letters.*

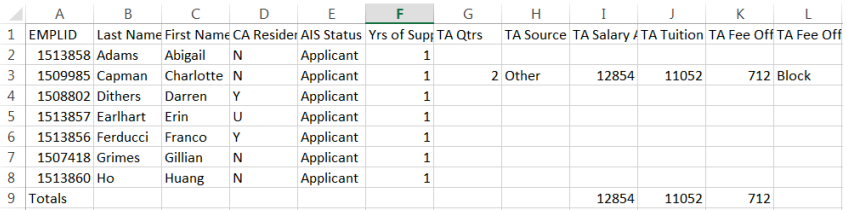

## **Special Award Type Entry Tips**

**NRT Fellowships:** These are fellowships awarded to international students that pays the first two years of Nonresident Supplemental Tuition. These awards are granted by the academic divisions after a nomination and review process. Enter these awards in the NRT Remission 1 column with a Source type of "NRTF". This type of funding is being replaced by the IDRF, which is not explicitly noted in GARP because this fellowship is awareded after the first year.

**International Doctoral Recruitment Fellowships:** IDR Fellowship awards will not be entered in any columns in the Funding Tab on GARP; you can enter in IDRF in the "comments" if you wish in the Funding Tab.

**Humanities Fellowships:** Awarded by the Humanities Division only. Enter the stipend portion of the award in the Fellowship 1 column with a Source of "Other" and Type of Humanities Fellowship. Enter the Tuition portion of the award in the Tuition Remission 1 column with a Source of "Other." Enter the Non-resident Supplemental Tuition portion of the award (assuming there is one) in the NRT Remission 1 column with a Source of "Other."

**Cota-Robles or Chancellor's Fellowships with TA or GSR positions:** While it is discouraged to require a Cota-Robles or Chancellor's Fellowship recipient to work in their first year in general, some programs require their students work as GSRs or TAs early in their careers so as not to fall behind in a highly structured curriculum/experience series. In the event that a Cota-Robles or Chancellor's Fellowship awardee is required to work, the program should enter both awards in GARP. Notice that the Tuition and NRT Remission portions of the TA and GSR will automatically fail to populate when the fellowship award is applied, preventing the applicant from being awarded more than the required 3 quarters of remission.

**Stipend-only support where no remission is offered:** If an applicant is being offered support that is insufficient to cover tuition or non-resident tuition remission, it should be entered as a Regents' Fellowship if from the block, or Department Fellowship if from MIP funds. The supplemental instructions included with offers of support warn applicants that if tuition remission is not included in their offer, Fellowships pay that first and anything remaining is disbursed as a stipend.

**Half-time TAships:** These are not encouraged, and not common, but when needed, enter the number of quarters of TAship that the student will work. For example, if they'll work 1 quarter at half-time, enter 1; if they'll work 2 quarters, each at half time, enter 2. Manually adjust the salary portion of the award as needed. Do not change the Tuition Remission portions, as these are still paid in full, even for half-time appointments.

**GSR with a higher step than the GARP default:** Some departments pay incoming students who hold master's degrees at a higher step than those who come in without a master's degree. GARP typically uses the non-master's step as the default. When this needs to be changed, enter the number of quarters and then manually adjust the salary portion as needed. You may reference the Award Amounts link if needed.

**GSR Tuition Remission not paid by the PI:** This doesn't happen often either, but when needed, enter the GSR and then manually change the Tuition Remission (and NRT Remission) portion of the GSR support to 0. Enter the Tuition Remission (and NRT Remission if needed) into the Tuition Remission 1 column with the appropriate Source (likely Block).

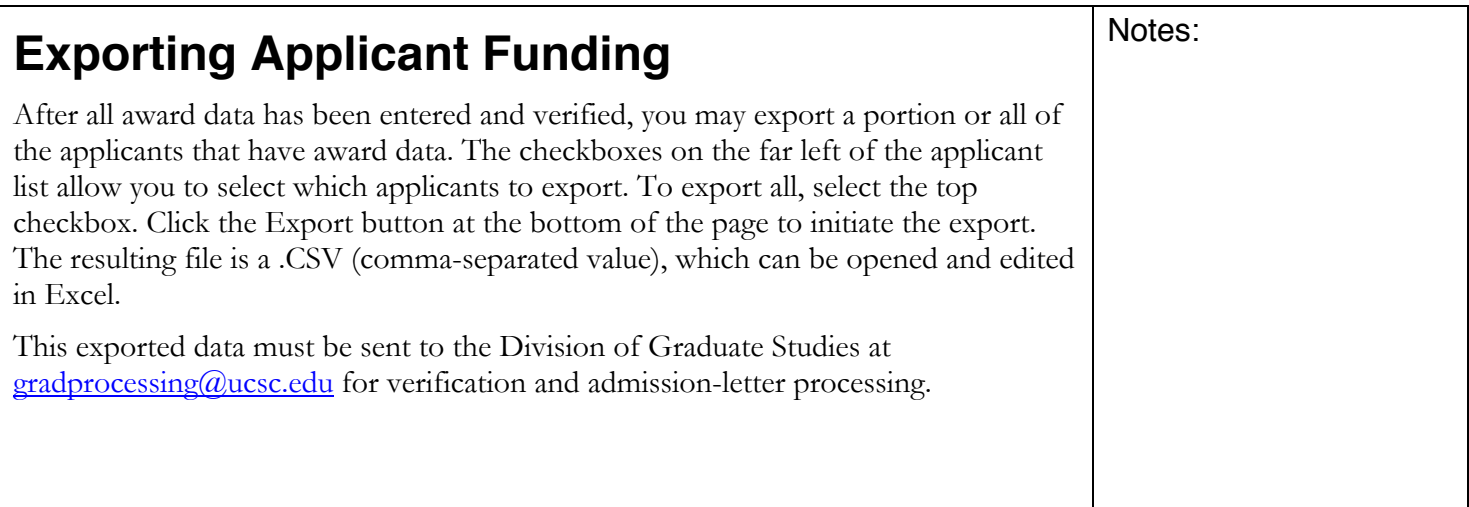

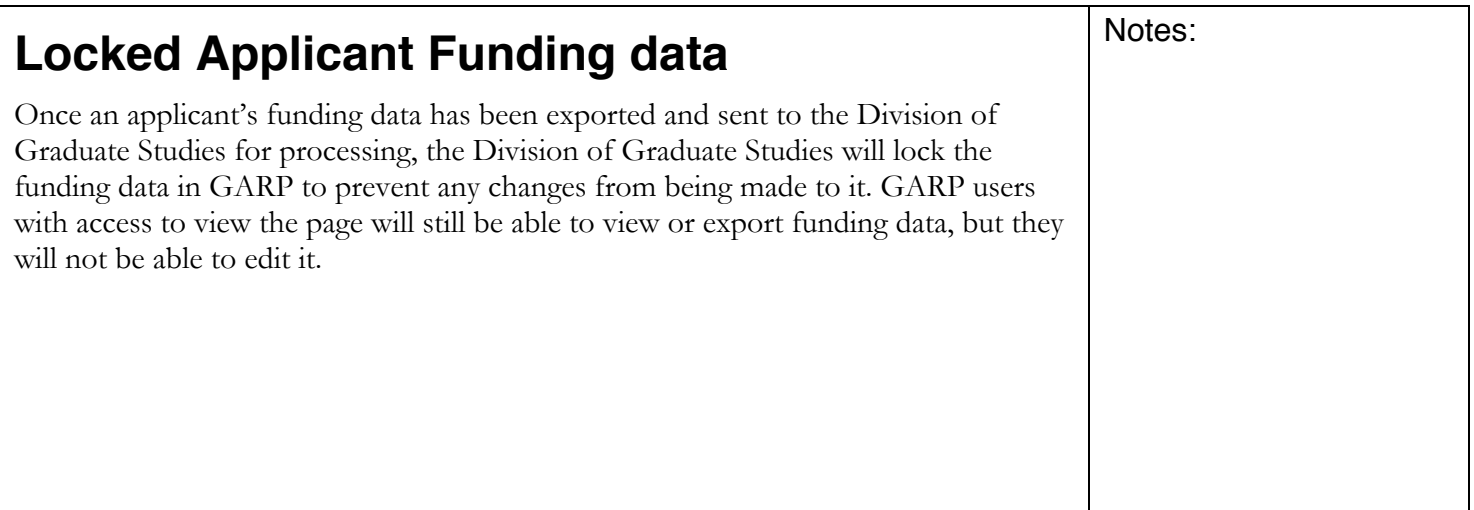